# PageUp Instructions for Non-WWU Employees

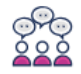

Search committee review

### **To Set-Up a PageUp Login**

Search committee members that are not Western Employees must create a password for their PageUp User account. After the search coordinator or search chair confirms that a position has been approved and posted, the outside search committee member can set up their password by following the instructions below:

- 1. Go to the PageUp login at [https://admin.dc4.pageuppeople.com](https://admin.dc4.pageuppeople.com/)
- 2. Click 'Don't know your password?' below the login button
- 3. Enter an email address and the security keyword "western"
- 4. An email will be sent to create a password for PageUp
	- a. Passwords must have one letter, one number, and be at least 8 characters in length
- 5. When a password is created, a Login prompt will be displayed if the password is accepted
- 6. Login using Email, the new password created, and security keyword "western"
	- a. This password will work for all future logins when going to [https://admin.dc4.pageuppeople.com](https://admin.dc4.pageuppeople.com/)

### **To Review Applicant Materials**

Applicant materials are reviewed in the PageUp system.

- Click 'jobs requiring search committee review' in the 'search committee review' box
- 2. Locate the job in the list
- 3. Click 'View Applicants' to open the panel view
- 4. Click icons to view applicant details
- 5. Click  $\blacksquare$  to view the application and resume and cover letter

### **Adding File Notes for Applicants "Outcome"**

This process is for each search committee member to add notes to an application regarding the applicant's skills/qualifications. The search committee chair or search coordinator may decide to add 'outcomes' for all applicants.

- In the panel view, select a candidate, click on the applicant name
- 2. Select an outcome from the 'Outcome' dropdown list
- Click 'Save and next' to move to the next applicant, or 'Save and previous' to go back to a previously selected applicant
- Applicants are marked as 'Reviewed' once saved at the bottom

## **Need Assistance? Contact: [Stephanie.Norsby@wwu.edu](mailto:Stephanie.Norsby@wwu.edu) / (360) 650-3306**